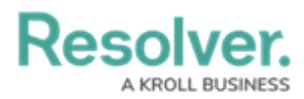

# **Reviewing an Internal Audit's Process**

Last Modified on 07/10/2024 1:31 pm EDT

# **Overview**

Once a member of the **Internal Audit Leads/Managers** user group has moved the audit project into the **Fieldwork** state, staff members can review the Processes attached to the project. It is recommended that a process is reviewed after all of its attached risks have been reviewed.

## **Navigation**

1. From the **Home** screen, click the **Home** dropdown and select the **Internal Audit**

### **Management** link.

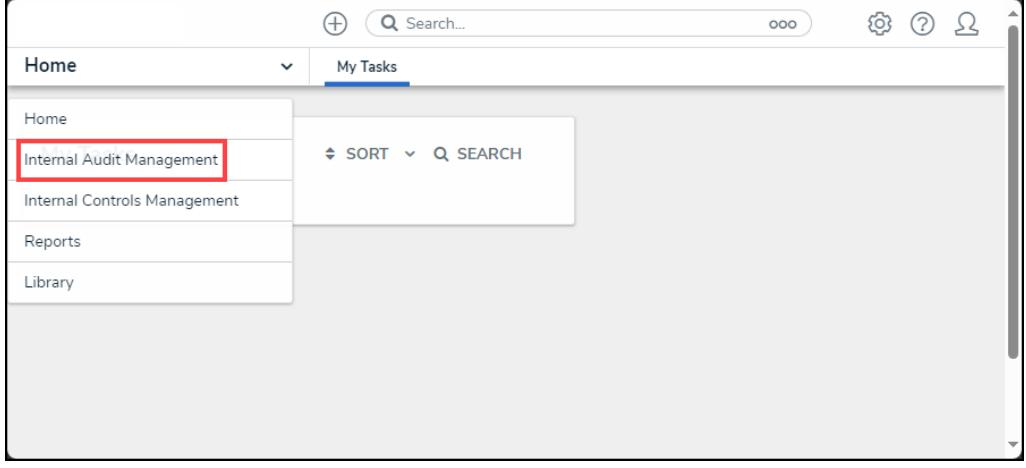

#### Home Dropdown

2. From the **Risk Assessment** screen, click on the **Fieldwork** tab.

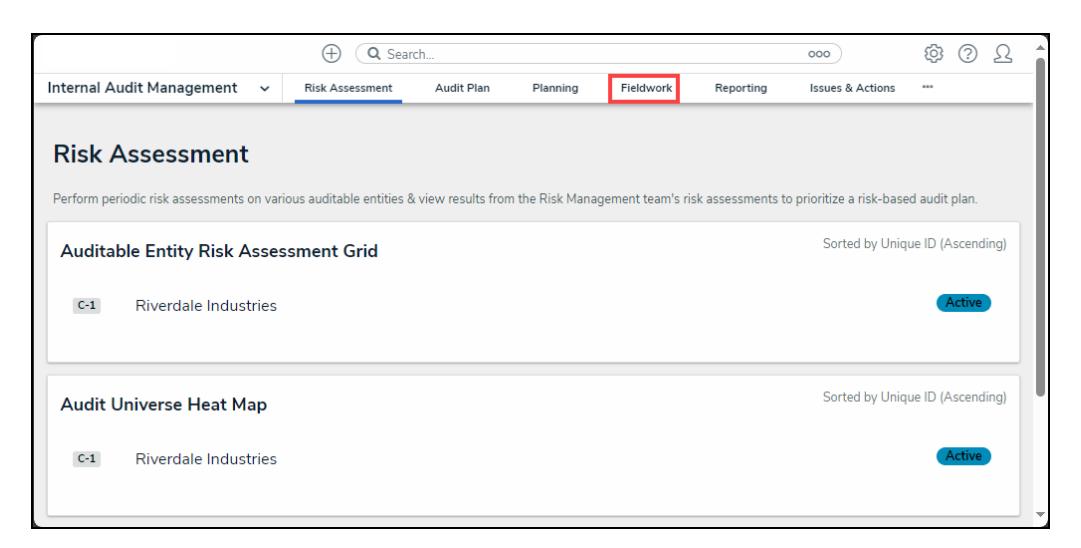

### Fieldwork Tab

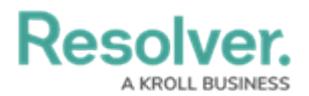

3. From the **Fieldwork** screen, click on the **Internal Audit** report name that contains the process you want to perform from the **Audits in Progress** section.

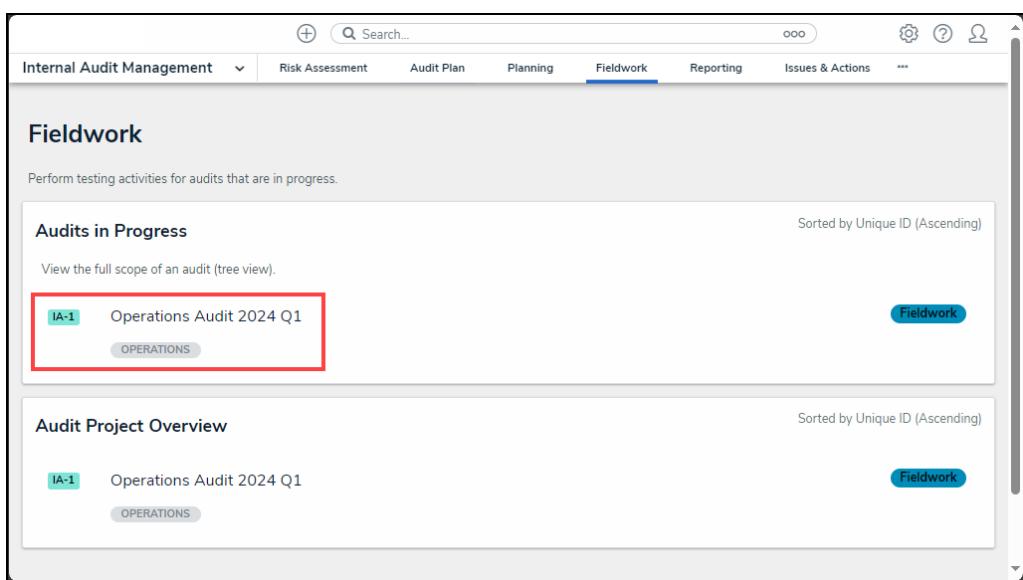

Internal Audit Report

- 4. From the **Audit Project Overview** screen, click on the **Expand** icon on the **Navigation Tree** to expand the nodes until you find the process.
- 5. Click the process to open the **Process Details** tab. The process is indicated with a **P** icon next to the process name on the node.

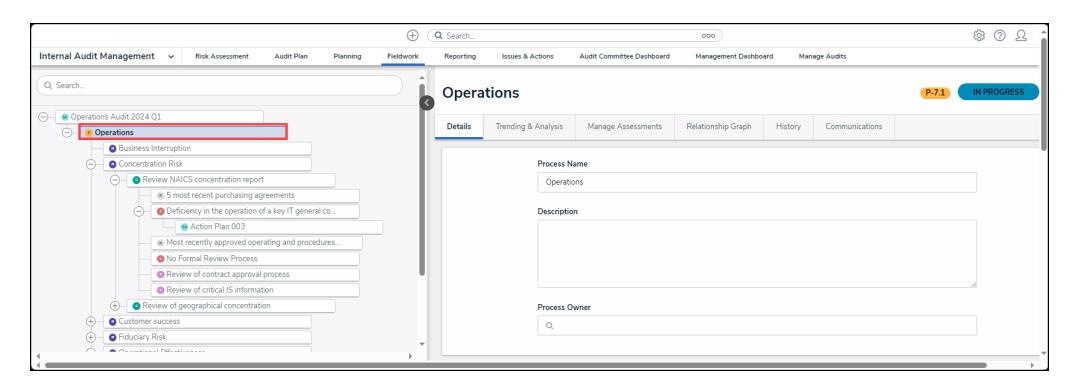

Process Node

6. Click the **Collapse** Icon to collapse the **Navigation Tree**.

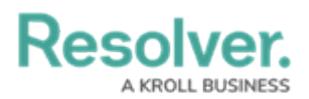

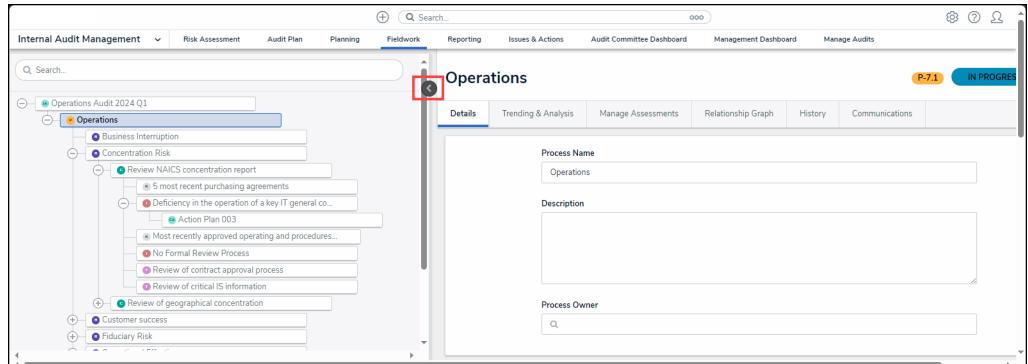

Collapse Icon

## **Reviewing an Internal Audit's Process**

- 1. The **Process Overview** screen will appear.
- 2. **(Optional)** Enter a new **Process Name**. The process name will represent the process throughout the system.

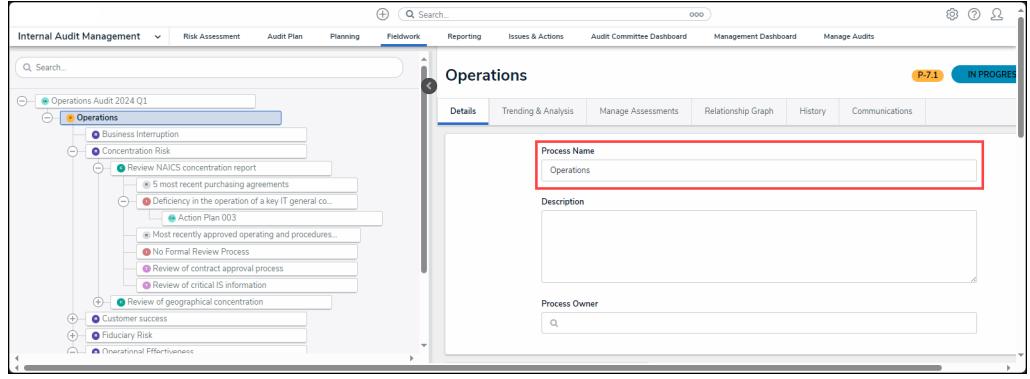

Process Name Field

3. **(Optional)** Enter a new description outlining the audit process in the **Description** field.

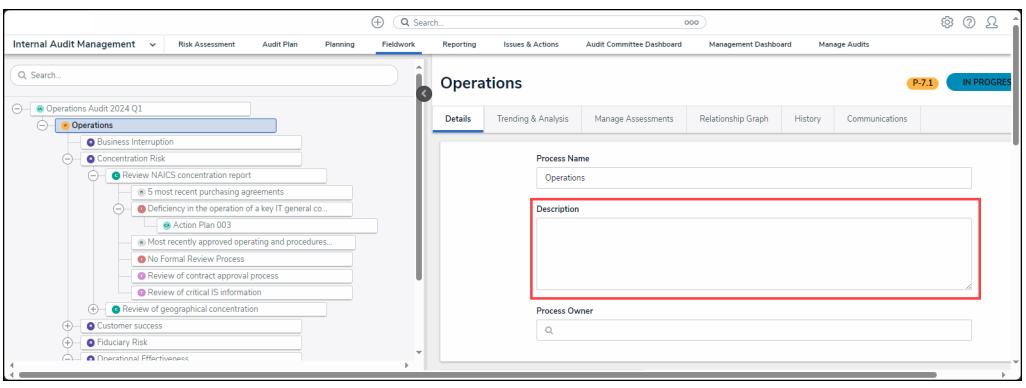

Description Field

4. Enter a user or user group name in the **Process Owner** field and select a user or user group from the dropdown menu.

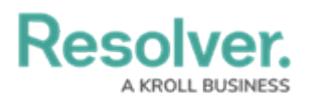

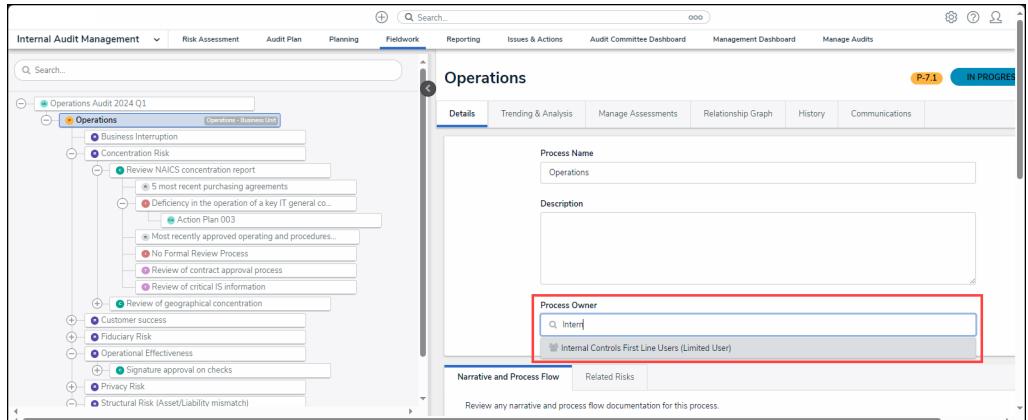

Process Owner Dropdown Menu

5. From the **Narrative and Process Flow** tab, summarize the steps of the process in the **Walkthrough Summary** field.

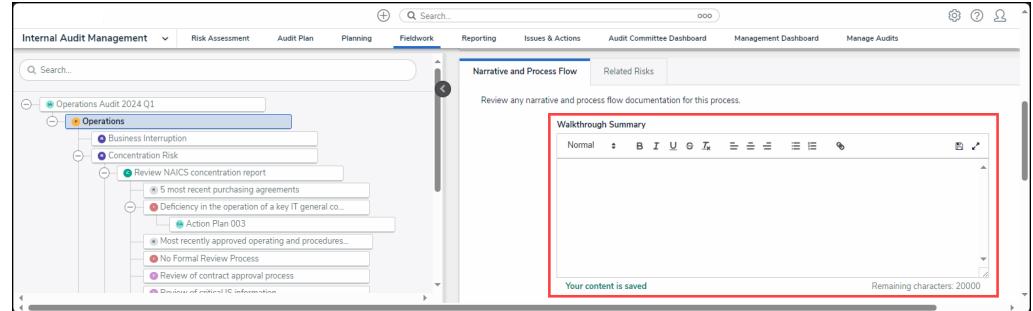

Walkthrough Summary Field

6. Enter a description of the process narrative in the **Narrative** field.

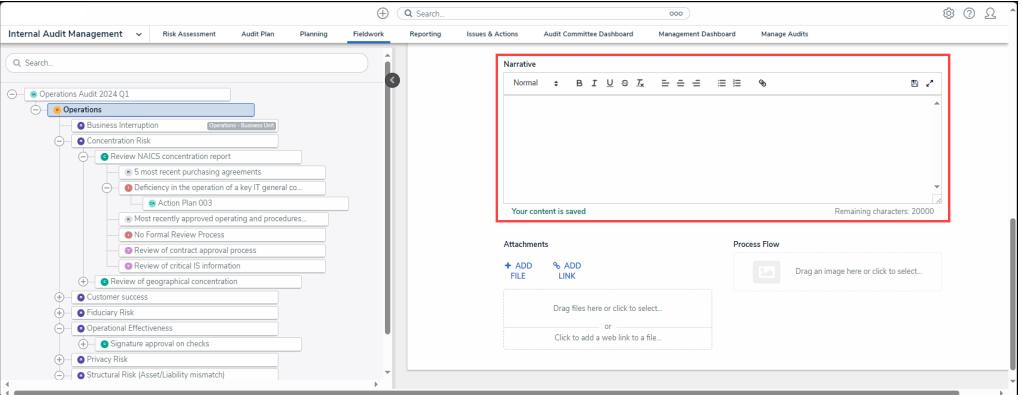

Narrative Field

7. Users can attach evidence to the process by dragging and dropping an image in the **Attachments** field or clicking the **+ Add File** link and selecting an image from the connected PC. The maximum size for Files is 100 MB. the following file types are not valid (.bat, .exe, .gif, .sh, .dll, or .com).

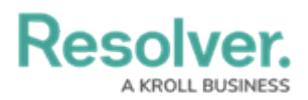

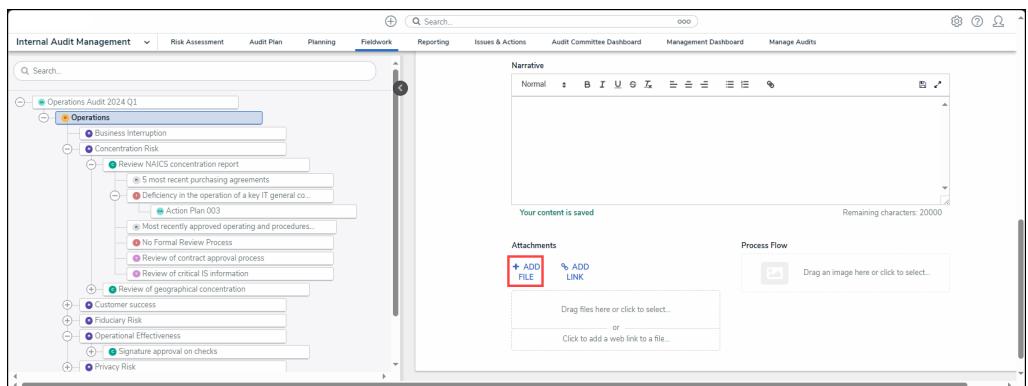

+ Add File Link

8. Users can attach evidence to the process by clicking on the **Add Link** link to attach a web link to the process or click the **Click to add a web link to a file** link.

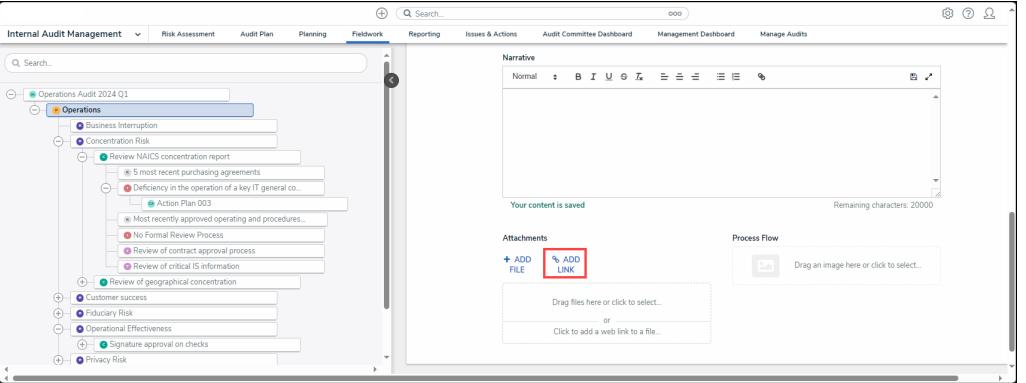

Add Link

9. **(Optional)** Click the **More** icon on the uploaded file card to upload new [version](https://help.resolver.com/help/manually-uploading-a-new-file-version), [rename](https://help.resolver.com/help/renaming-a-file-attached-to-a-form), [delete](https://help.resolver.com/help/deleting-a-file-from-a-form), or check [version](https://help.resolver.com/help/viewing-a-files-version-history) history.

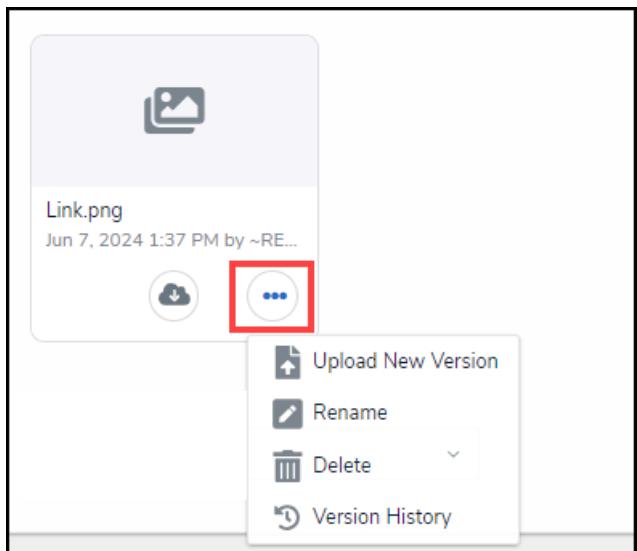

More Icon

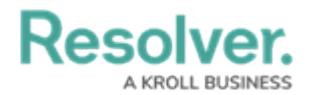

10. From the **Add Web Link** pop-up, enter a **Display Name** and **URL Link**.

|                                                                                                    | Q Search<br>⊕          | 000                                                                                                    | @QQ |
|----------------------------------------------------------------------------------------------------|------------------------|----------------------------------------------------------------------------------------------------|-----|
| Internal Audit Management v<br><b>Risk Assessment</b><br>Audit Plan<br>Planning                                                                                                    | Fieldwork<br>Reporting | Audit Committee Dashboard<br>Management Dashboard<br><b>Manage Audits</b><br>Issues & Actions                 |     |
| Q Search<br>O Operations Audit 2024 Q1<br>Operations - Business Unit<br>$\ominus$<br><b>Operations</b><br><b>Business Interruption</b><br>Concentration Risk<br>Review NAICS concentration report<br>∩<br>8 5 most recent purchasing agreements<br>Deficiency in the operation of a key IT general co<br>∩<br>Action Plan 003<br>(iii) Most recently approved operating and procedures | $\Delta$               | Narrative<br>a z<br>Normal<br>$\bullet$<br>Your content is saved<br>Remaining characters: 20000               |     |
| <sup>O</sup> No Formal Review Process<br>Review of contract approval process<br>Review of critical IS information                                                                                                    |                        | <b>Attachments</b><br><b>Process Flow</b><br>$+$ ADD<br>% ADD<br>Drag an image here or click to select<br>24. |     |
| Review of geographical concentration<br>$(+)$<br><b>Q</b> Customer success<br>0<br><b>O</b> Fiduciary Risk<br>Ð<br>O Operational Effectiveness<br>Signature approval on checks<br>$(+)$<br>Privacy Risk<br>(fi)<br>Structural Risk (Asset/Liability mismatch)<br>⊝<br>∩<br>Adherence to structural policy<br>Review of operating and procedures manual                                 |                        | <b>LINK</b><br><b>FILE</b><br><b>Display name</b><br><b>URL link</b><br>+ ADD LINK                            |     |

Add Web Link Pop-up

11. Click the **+ Add Link** link to add the web link to the process.

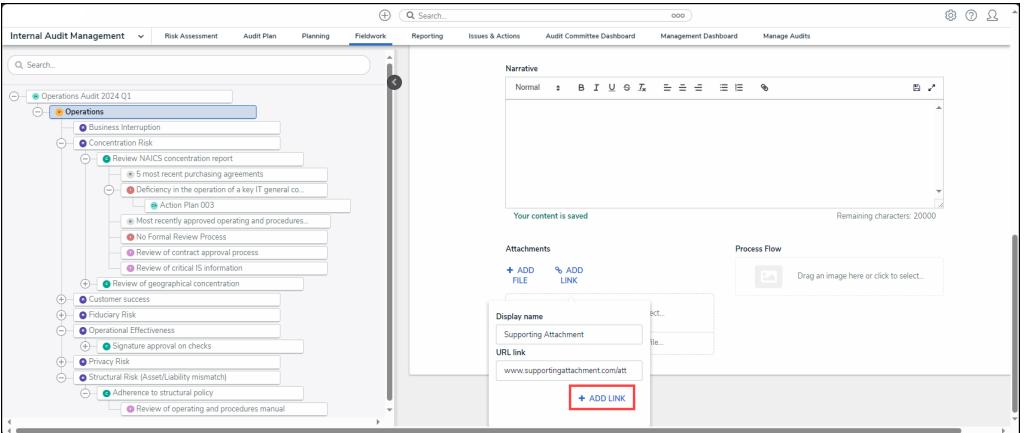

+ Add Link

12. **(Optional)** Click the **Related Risks** tab to review risk details, add risks, or remove risks from the process.

|                                                                                                    | ⊕         | Q Search                                 | 000                                                                                                    | ⊚<br>ඹ                      |
|----------------------------------------------------------------------------------------------------|-----------|------------------------------------------|----------------------------------------------------------------------------------------------------|-----------------------------|
| <b>Internal Audit Management</b><br><b>Risk Assessment</b><br>Audit Plan<br>Planning<br>$\checkmark$                                                                                                    | Fieldwork | <b>Issues &amp; Actions</b><br>Reporting | Audit Committee Dashboard<br>Management Dashboard<br>Manage Audits                                       |                             |
| Q Search                                                                                                    |           | <b>Narrative and Process Flow</b>        | <b>Related Risks</b>                                                                                     |                             |
| Audit 2024 Q1                                                                                                    |           |                                          | Review any narrative and process flow documentation for this process.                                    |                             |
| <b>Operations</b><br>$(-)$                                                                                                    |           |                                          | <b>Walkthrough Summary</b>                                                                               |                             |
| <b>Business Interruption</b><br>Operations - Business Unit                                                                                                    |           |                                          | $\equiv$ $\equiv$<br>$B I U G K \equiv \equiv \equiv$<br>Normal<br>$\mathcal{L}$<br>$\ddot{\phantom{a}}$ | 日才                          |
| Concentration Risk<br>().<br>Review NAICS concentration report<br>⊝<br>6 5 most recent purchasing agreements<br>Deficiency in the operation of a key IT general co<br>$\ominus$<br>Action Plan 003<br>(6) Most recently approved operating and procedures<br>No Formal Review Process<br>Review of contract approval process<br>Review of critical IS information | ÷         |                                          | Your content is saved                                                                                    | Remaining characters: 20000 |
|                                                                                                    |           |                                          |                                                                                                    |                             |

Related Risks Tab

13. Click on a **Risk** from the **Risk** table to open the **Risk** pop-up to view details on the related risk.

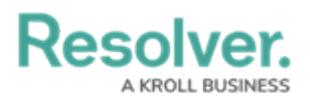

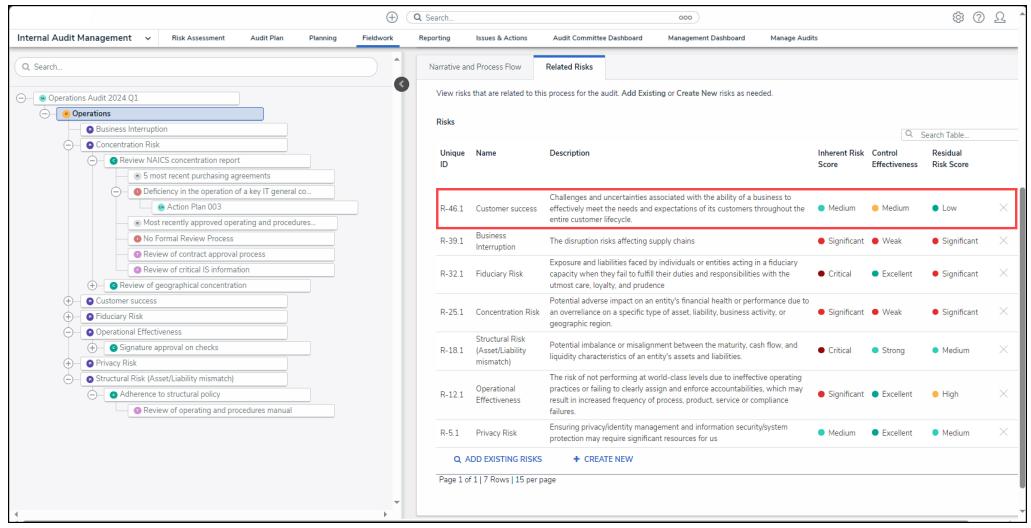

Risk

- 14. Click the **Add [Existing](https://help.resolver.com/help/adding-an-existing-test-document-request-policy-or-issue-to-a-control) Risks** link to add an existing risk to the process.
- 15. Click the **+ Create New** link to create a new risk to add to the process.

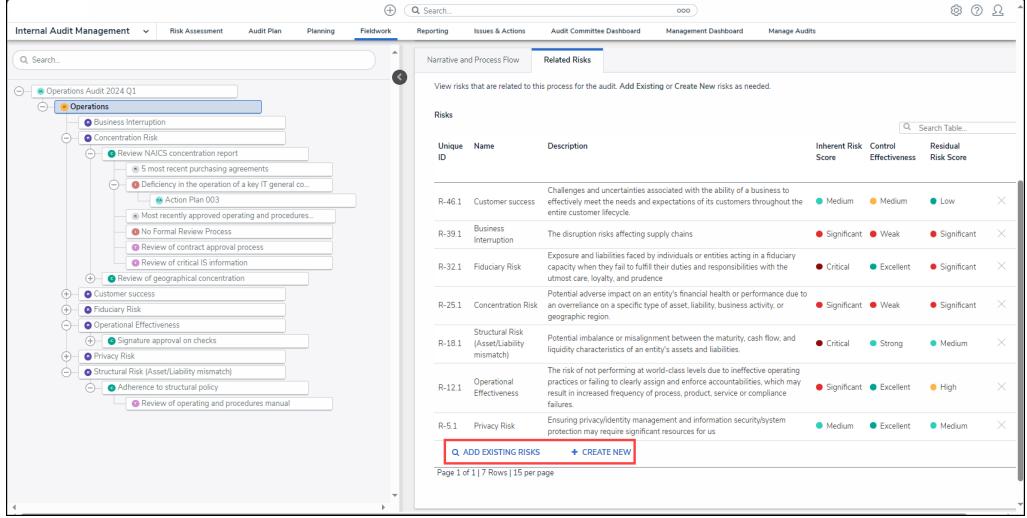

Risk Links

16. Click on the **X** icon to remove a risk from the process.

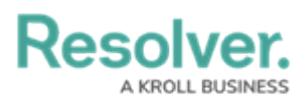

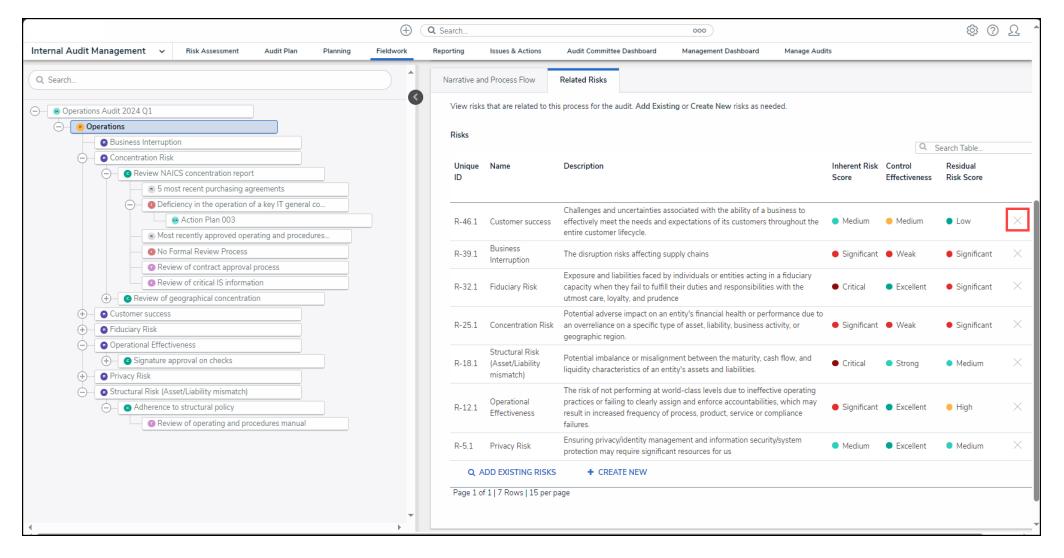

X Icon